## 脳卒中地域連携パスv3.00 K-STREAM版入力マニュアル 目次

- 2~7頁:基本事項
- 8~12頁:急性期
- 13~15頁:回復期リハ
- 16~18頁:維持期リハ・老健
- 19頁:自宅・居宅系
- 20頁:有床クリニック
- 21頁:データ書出取込機能
- 23~25頁:シート・パス印刷
- 26~27頁:入力ブランク防止機能
- 28頁:病期別必須入力項目

本バージョンを導入後、「オプションメニュー」の「旧データ取込」 ボタンから、旧バージョンのデータを移行してください。 21頁参照

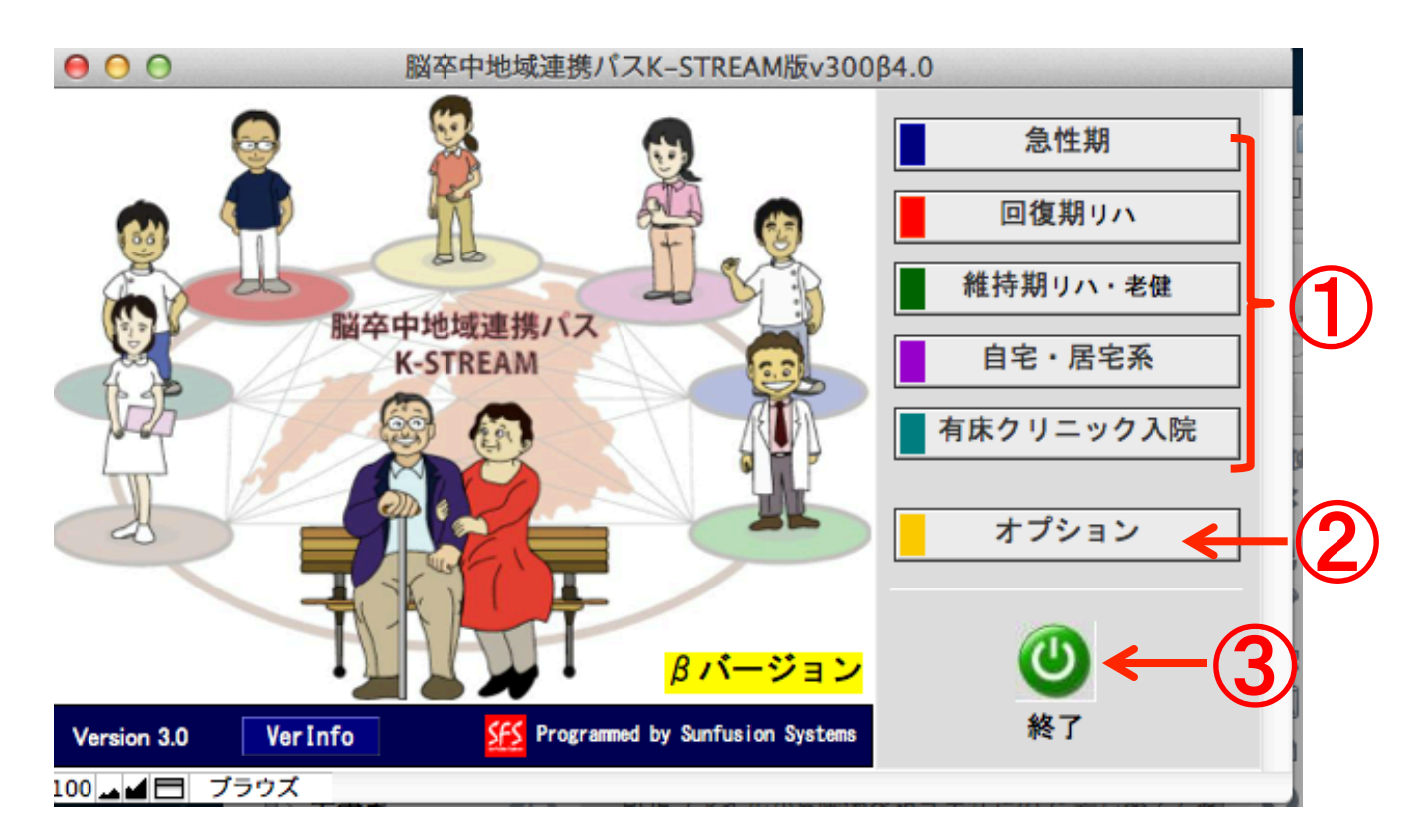

$$
\boxed{\mathtt{A}=\mathtt{l}-\mathbf{m}}
$$

①各パス選択ボタン

データ入力の対象施設を選択すると、それぞれのデータ入力画面 へ移動します。

②オプション

選択すると『脳卒中地域連携パス』シート同士でのデータ書き出し、 取り込み処理画面へ移動します。データ提出・取込の際、使用して ください。

③終了ボタン

入力後はメニュー画面でパスを終了できます。⊠ボタンでも終了で きます。

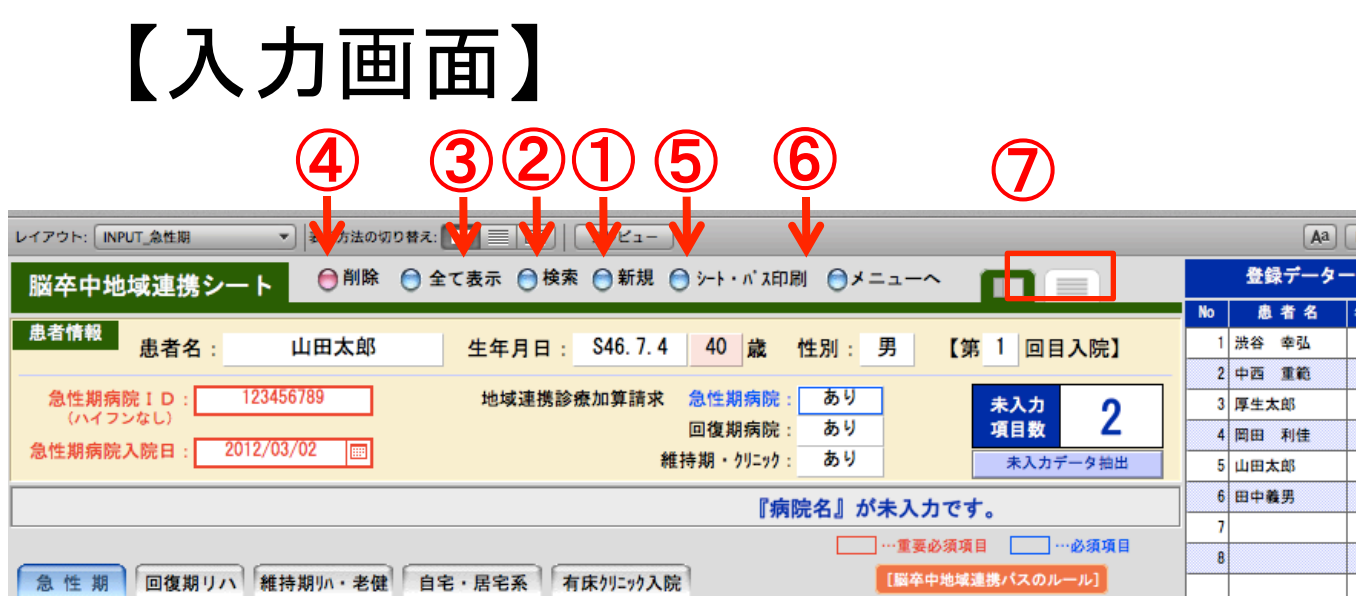

## 基本ボタンの説明

①新規の患者データの入力は新規をクリックして下さい。データ 入力が開始できます。

②入力したレコードを検索するために使用します。

③全レコードが表示されます。

④レコードを削除します。

⑤印刷する際に使用します。地域連携シート、地域連携パス、食 機能連携ユニットパスから選択します。

⑥メニュー画面に戻ります。

⑦左をクリックすると入力画面、右をクリックするとリスト画面の 選択ができます。

## 【リスト画面】

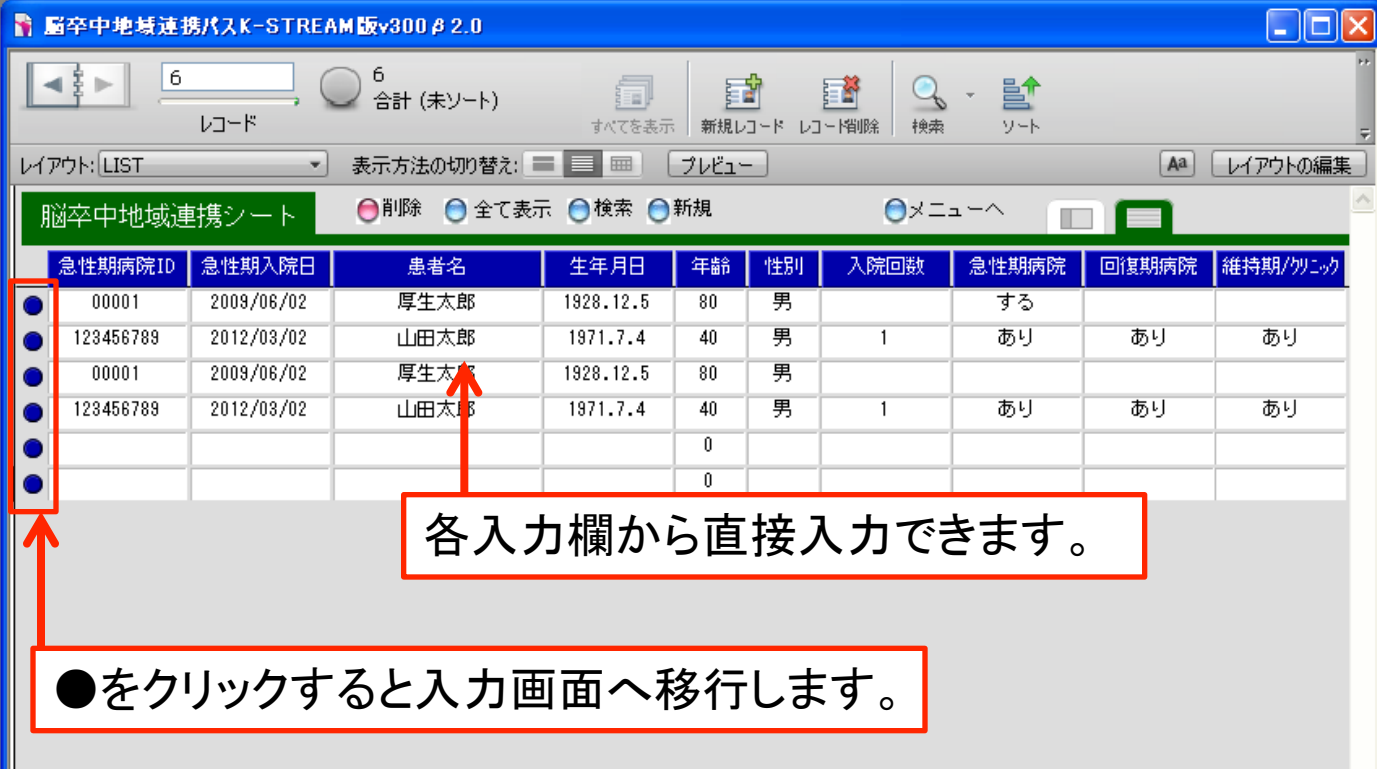

データ入力の際の注意点 1. 仮名、漢字は全角を使用してください。 2. 英数字は半角で使用してください。 3. ハイフン(-)は使用しないでください。 4. チェックボックスはクリックで選択、再度クリックすると チェックを消去できます。 5. 保存は自動的に行われます。

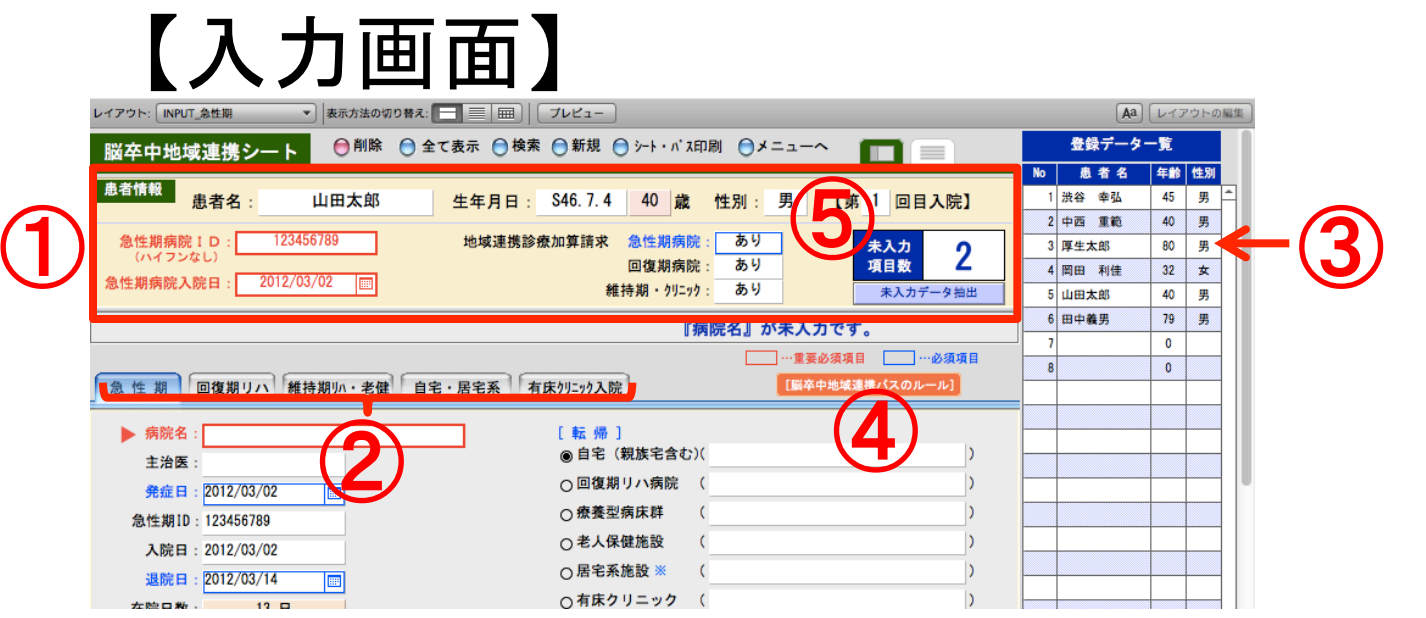

①まず患者情報を入力.

急性期病院ID,急性期病院入院日は重要必須項目.

急性期ID:半角数字で入力. ハイフン(-)は省く.

急性期病院入院日:記入欄横のマークからカレンダー入力可 能.

生年月日入力後年齢が自動的に計算されます。

例)1950/01/20 s25/1/20

地域連携診療加算請求は、記入欄から『する』『しない』のドロッ プリストより選択。

②各施設の入力画面

各施設のタブを選択することで、対象患者の施設別入力画 面が表示.

③患者リスト

患者名をクリックで入力画面に移動.

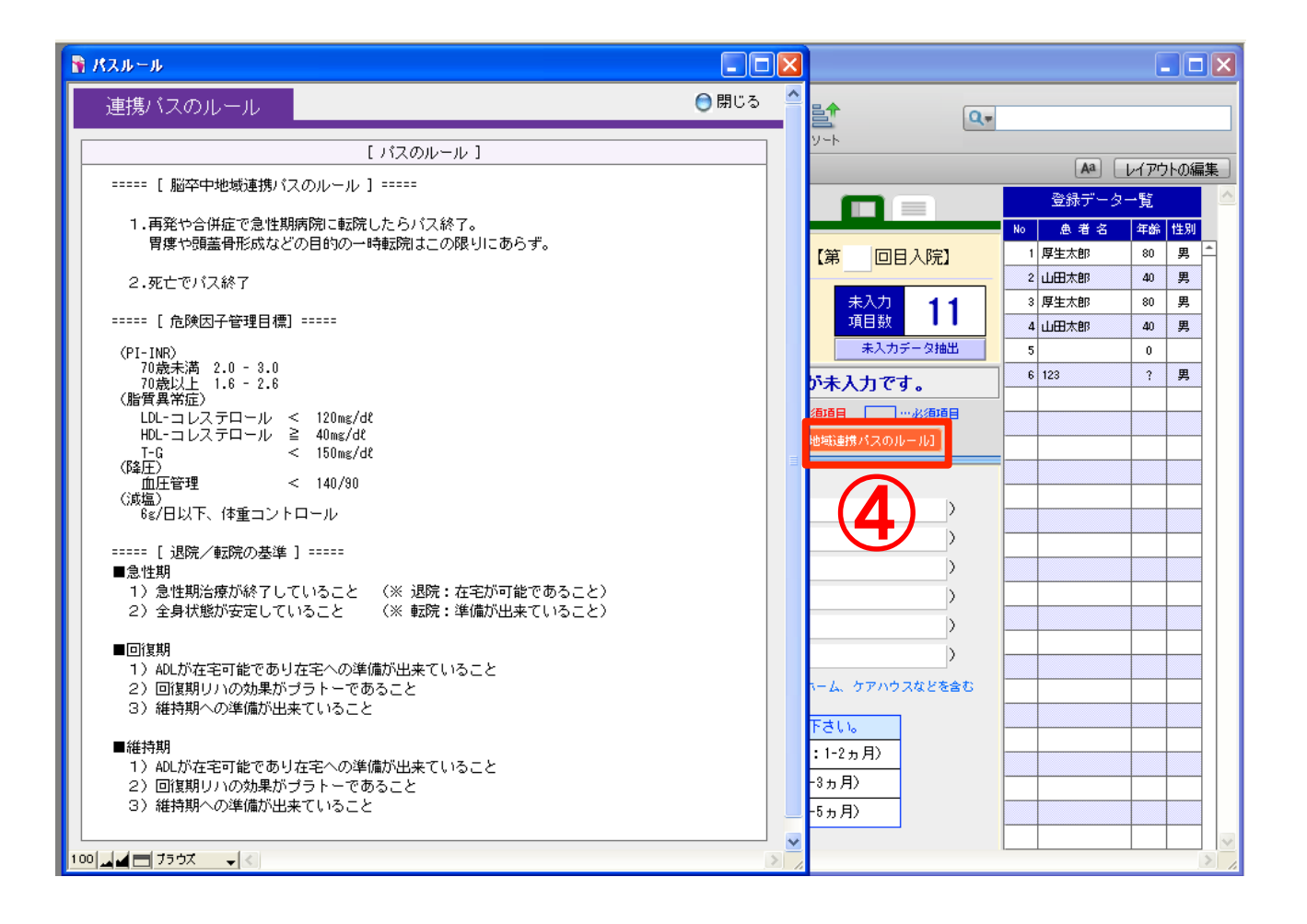

4脳卒中地域連携パスのルール 脳卒中地域連携パスのルールのボタンをクリックすると、上 の【パスのルール】の画面が表示されます。入力の参考にし てください。

⑤未入力項目数 表示シートに必須項目の未入力があれば項目数が表示され ます。また未入力の必須項目には▷マークが表示されます。 確認して入力してください。

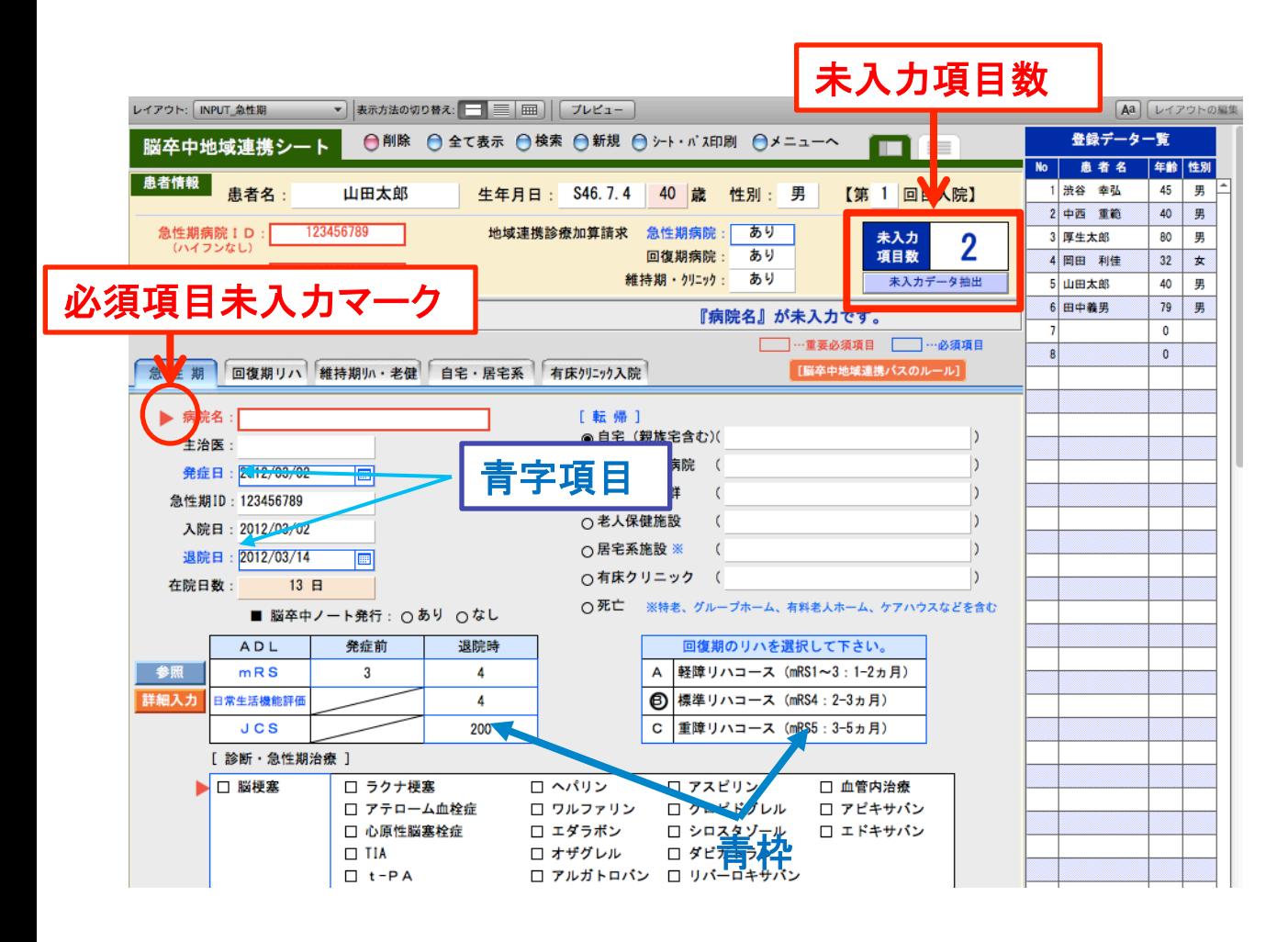

※青字の項目/青枠の項目は必須入力項目を示して おります。未入力時は上部"未入力項目数"にカウ ント表示されます。

7

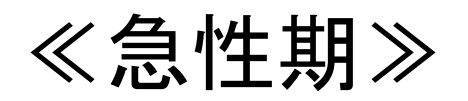

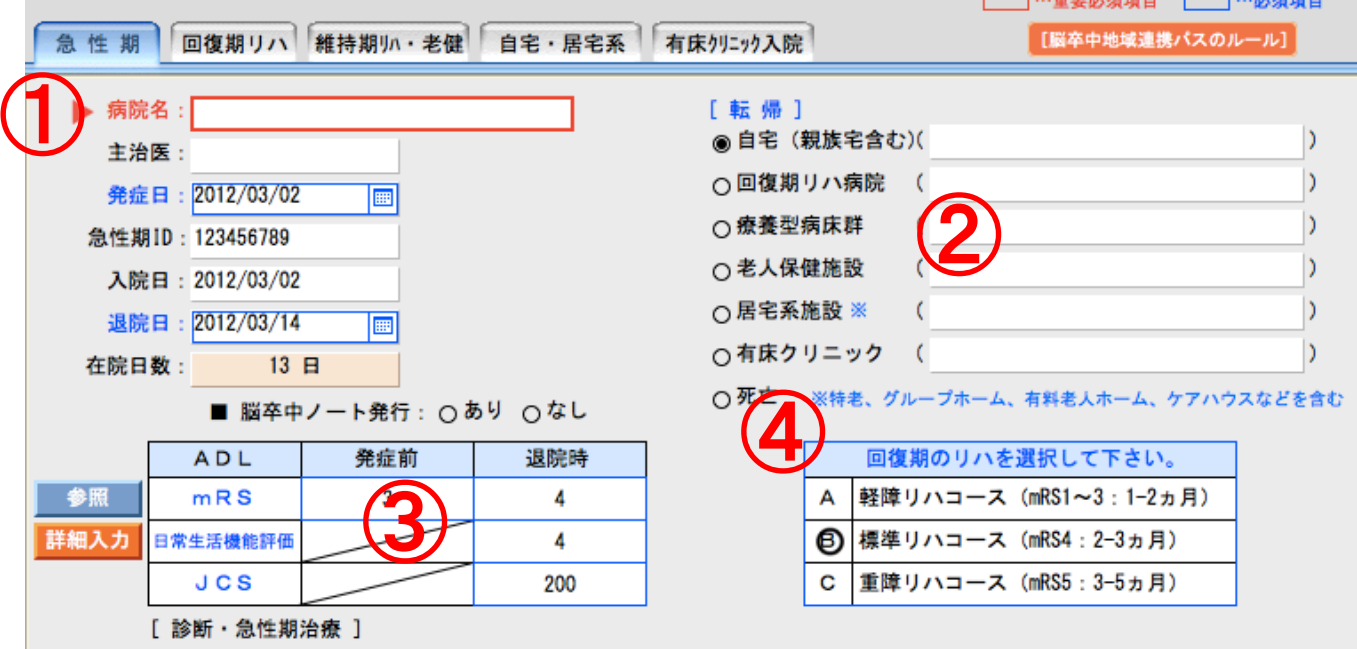

### 急性期シートの入力

①病院名、主治医、発症日を入力. 病院名は重要必須項目なので必ず入力. 入院日、退院日を入力すると在院日数は自動計算されます。 脳卒中ノートの発行の有無もチェックしてください。

②該当する転帰のラジオボタンをチェック. 施設名称名称を 入力してください。

③発症前後のmRS、退院時の日常生活機能評価、JCSはを 入力します。

死亡退院の場合は日常生活機能評価, JCSの入力は不要.

④転帰が回復期リハ病院のときはかならず予想される回復 期のリハコースを選択してください。表内をクリックすると A,B,Cに○が表示されます。 8

## [mRS・日常生活機能評価表記載詳細]

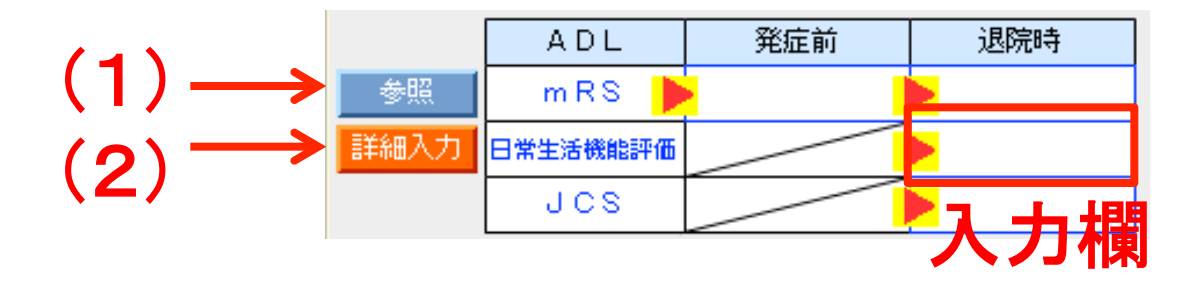

 $(1)$ mRS

上記→の参照ボタンをクリックすると下の表が表示されま すので参照してください。

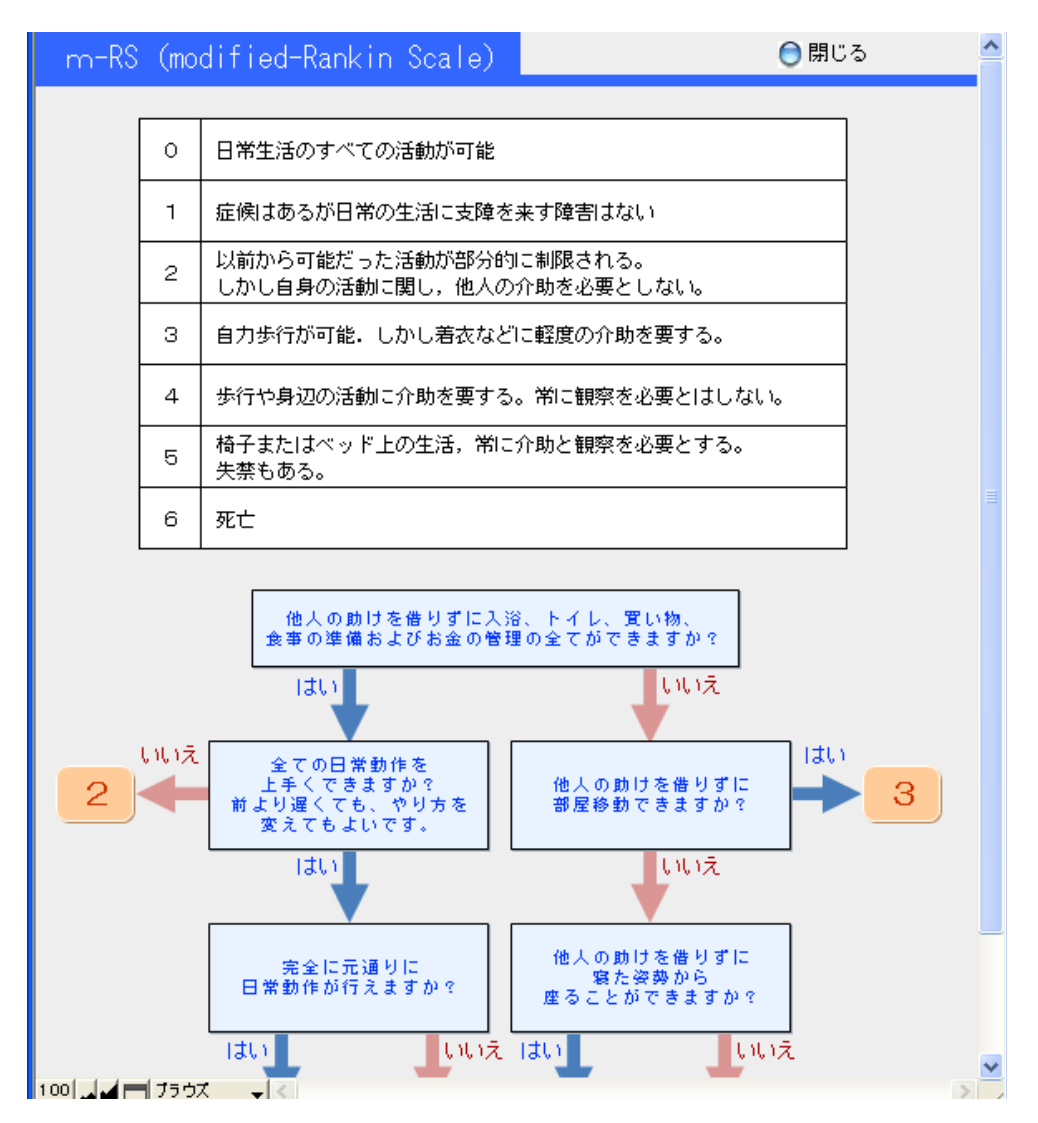

9

(2)日常生活機能評価表、

詳細入力ボタンをクリックすると下の表が表示されます。 各項目のラジオボタンを選択すると,総得点が自動表示 (直接総得点を入力することも可)。

印刷ボタンで日常生活機能評価表を印刷.

注意:前画面の入力項目にカーソルがあると「別ウィンドウで 変更中のため、このウィンドウで変更不可」とのアラートが出 ることがあるので. はずしておくこと.

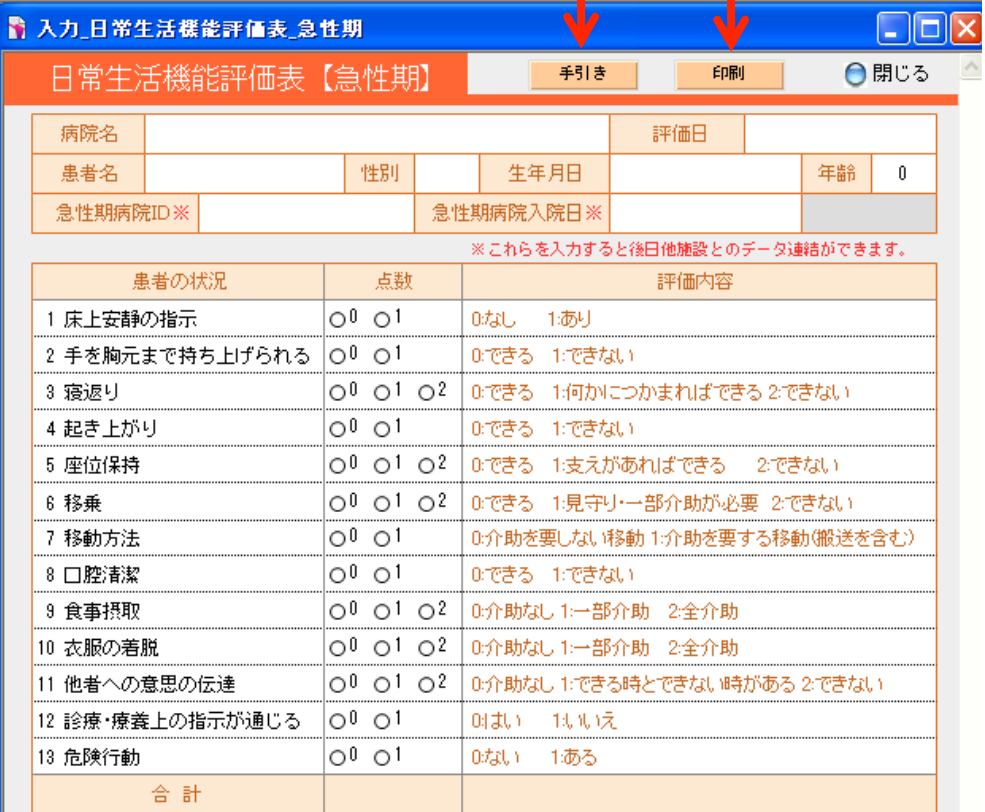

日常生活機能評価 (手引き)

評価説明 1.安静の指示 2.手の持ち上げ 3.寝返り 4起き上か

【日常生活機能評価 評価の手引き】

1.評価票の記入は、院内研修を受けたものが行うこと。なお、院内研修は、所定の研修を修了したもの、あるいは評価に習熟したものが行う研修であることが望ましい。

2. 評価票の記入にあたっては、下記の選択肢の判断基準等に従って実施すること。

3. 評価の対象は、回復期リハビリテーション病棟に入院した患者とし、日常生活機能評価について、入院時と退院時又は転院時に評価を行うこと。 なお当該患者が転院前の病院で地域連携診療計計画評価料が算定されている場合については、入院時の日常生活機能評価について、 当該患者の診療計画の中に記されている日常生活機能評価を用いること。

4. 評価は記録と観察に基づいて行い、推測は行わないこと。

5. 義手・義足・コルセット等の装具を使用している場合には、装具を装着した後の状態に基づいて評価を行う。

6. 評価時間帯のうちに状態が変わった場合には、自立度の低い方の状態をもとに評価を行うこと。

7. 医師の指示によって、当該動作が制限されている場合には、「できない」又は「全介助」とする。この場合、医師の指示に係る記録があること。

8. 当該動作が制限されていない場合には、動作を促し、観察した結果を評価すること。 動作の確認をしなかった場合には、通常、介助が必要な状態であっても「できる」又は「介助なし」とする。

9. 日常生活機能評価に係る患者の状態については、担当の看護師、理学療法士等によって記録されていること。

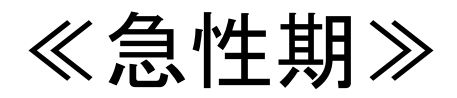

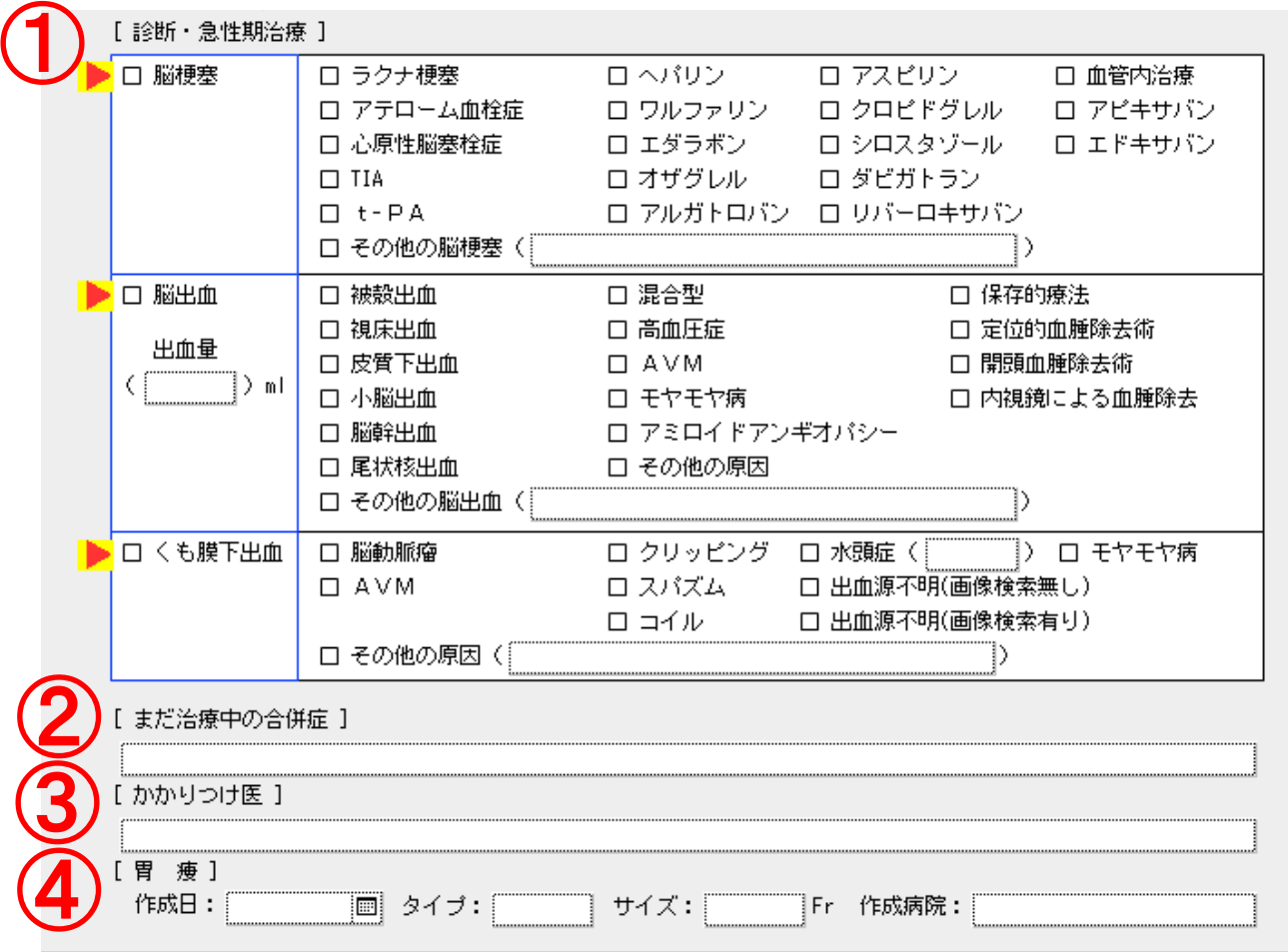

①診断・急性期治療では左の診断名のチェックボックスを チェックし、次いで治療内容もチェックしてください。

②転院時、治療中の合併症があれば内容を入力してください。

③かかりつけ医の情報があれば入力してください。

④胃瘻増設があれ䜀、入力してください。

≪急性期≫ 

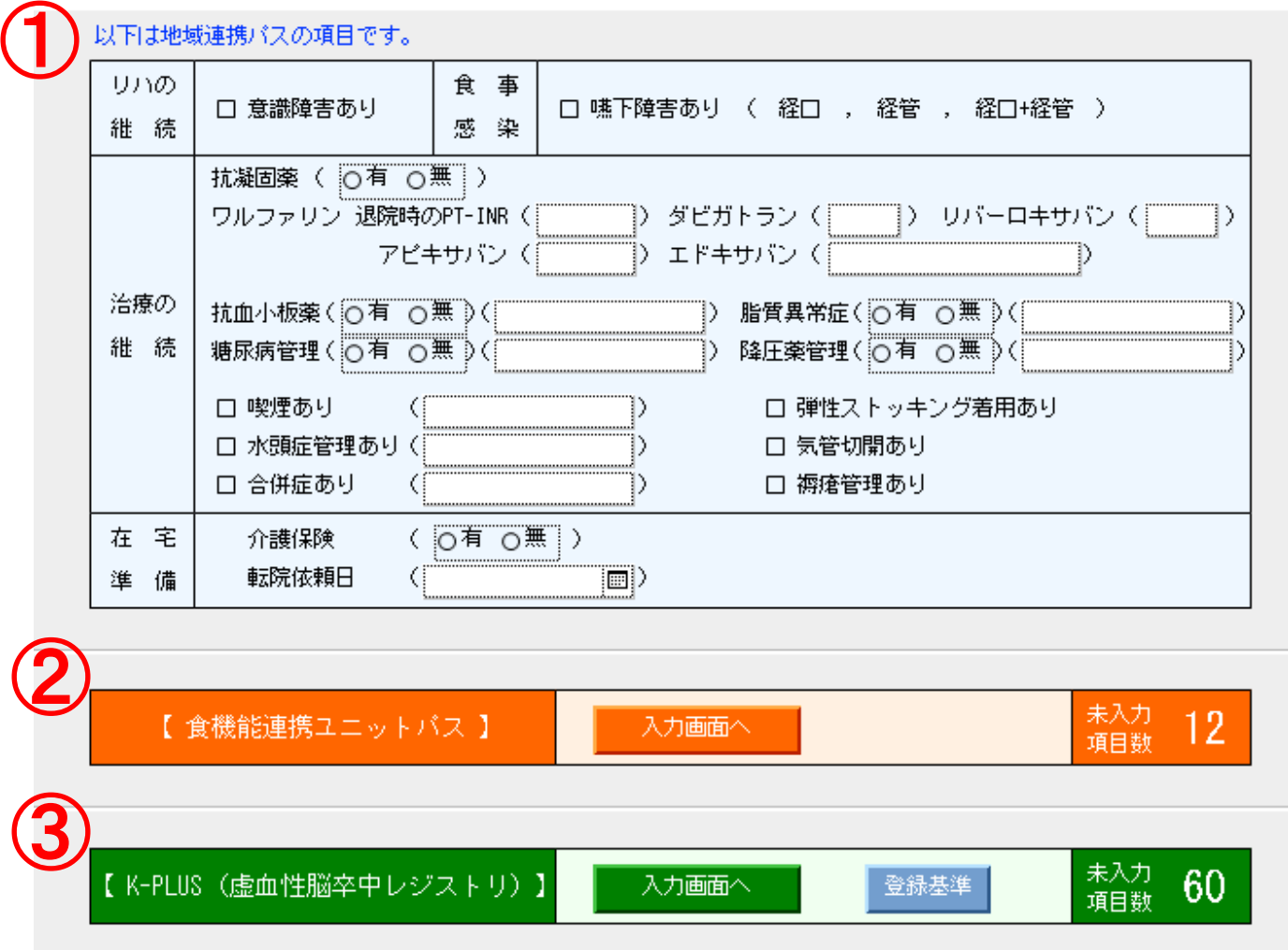

①継続が必要な情報については、各項目のチェックボックス にチェックをいれ、内容を入力してください。

②·③食機能連携ユニットパス、K-PULSの入力が必要な場 合䛿こちらより別ウィンドウを表示して入力してください。

注意:前ウィンドウの入力項目にカーソルがあると「別ウィンド ウで変更中のため、このウィンドウで変更不可」とのアラート が出ることがあるので. はずしておく. 前ウィンドウで入力項 目でない部分をクリックするとカーソルが外れる.

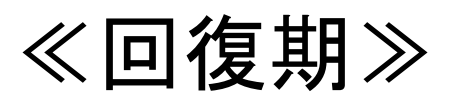

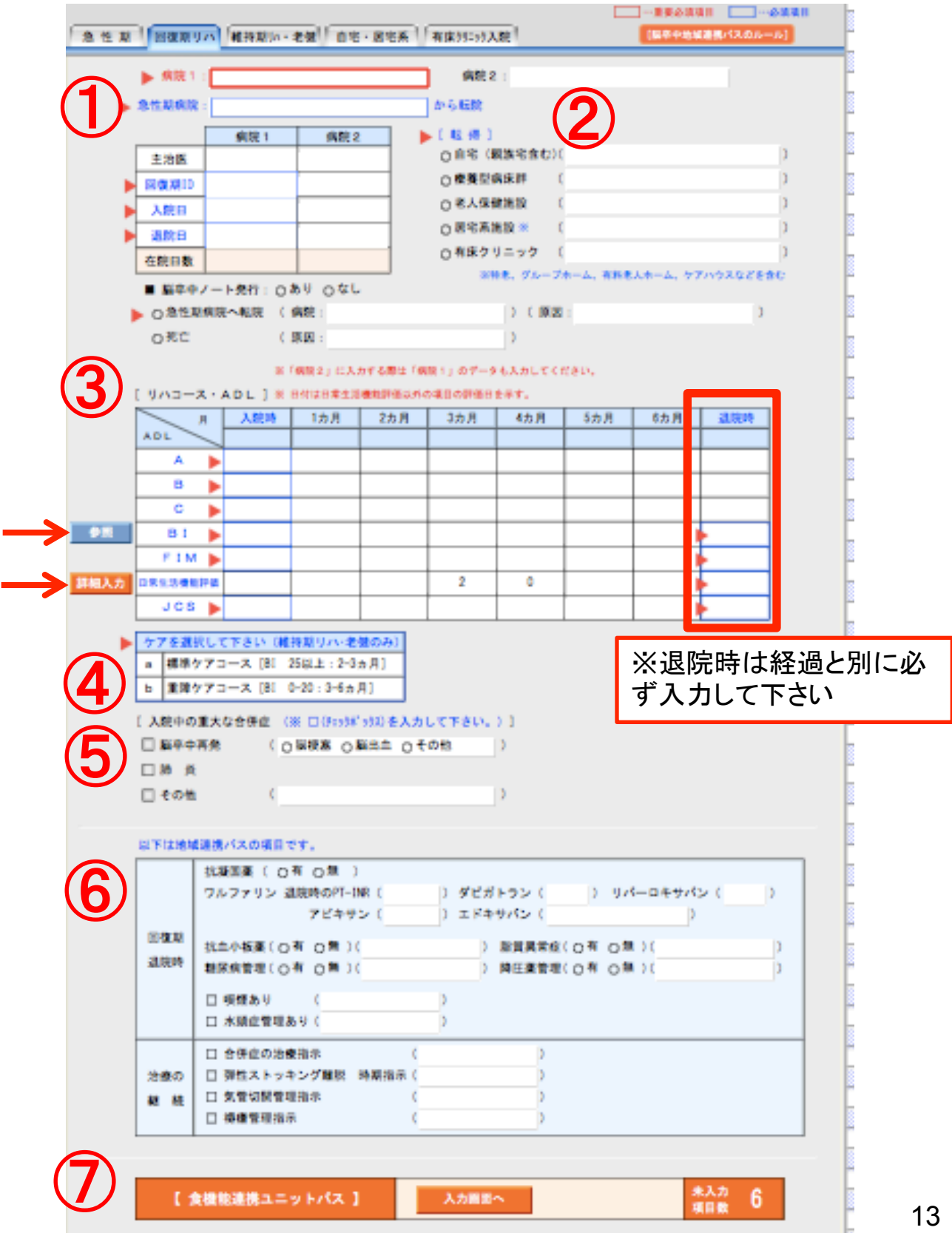

回復期シートの入力

①病院名、紹介元の急性期病院名,主治医、回復期ID、入 院日、退院日、在院日数を入力.入・退院日はカレンダーか ら入力. 在院日数は自動計算されます。

 発症2ヶ月以内に回復期病院1から転院を受けた回復期病 院2では受け取った病院1のデータを入力した後で病院2の データを入力してください。

脳卒中ノ一ト発行したときはチェックしてください。

②転帰:

該当する転帰先をチェックしてください。

「療養型病床群」「老人保健施設」を選択した場合は④のケ アコースをチェックしてください。

③リハコース・ADL:

入院時から退院まで、毎月、A~Cのリハコース、BI、FIM、 日常生活機能評価、JCS、評価日(カレンダー入力)を入力し てください。退院時のデータは必須ですので必ず入力してく ださい。ただし、死亡退院の場合は入力不要(不可)です.

④ケアコース:

転帰が「療養型病床群」「老人保健施設」の場合ケアコースを a,bから選択してください。

⑤合併症:

入院中、重大な合併症が生じた場合、入力してください。

⑥地域連携パス(医療者用)に必要な項目を入力できます。 ⑦食機能ユニット連携パスの入力画面を表示

### [BIの解説] ③→の参照ボタンをクリックすると下の解説が表示されます ので参照してください。

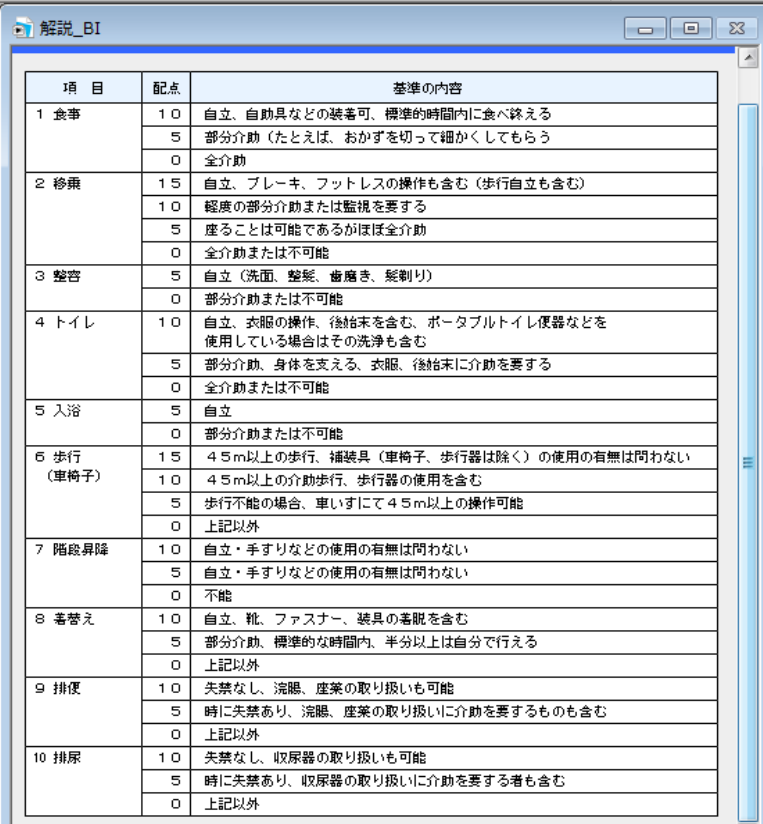

## [日常生活機能評価表] 入院時から退院時まで入力してください。 死亡退院の場合は入力不要(不可)

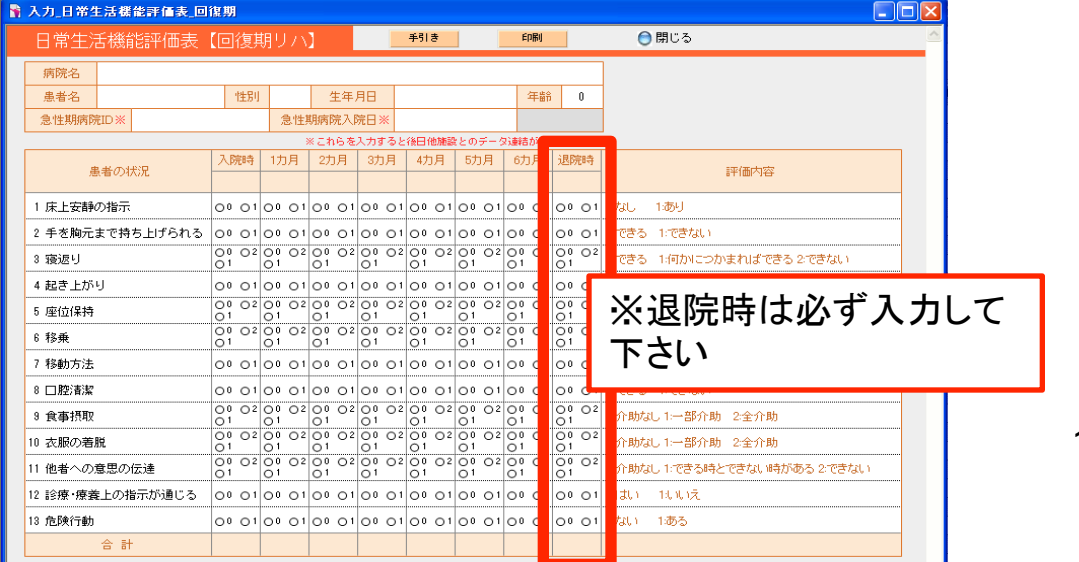

15

≪維持期リハ・老健≫ 

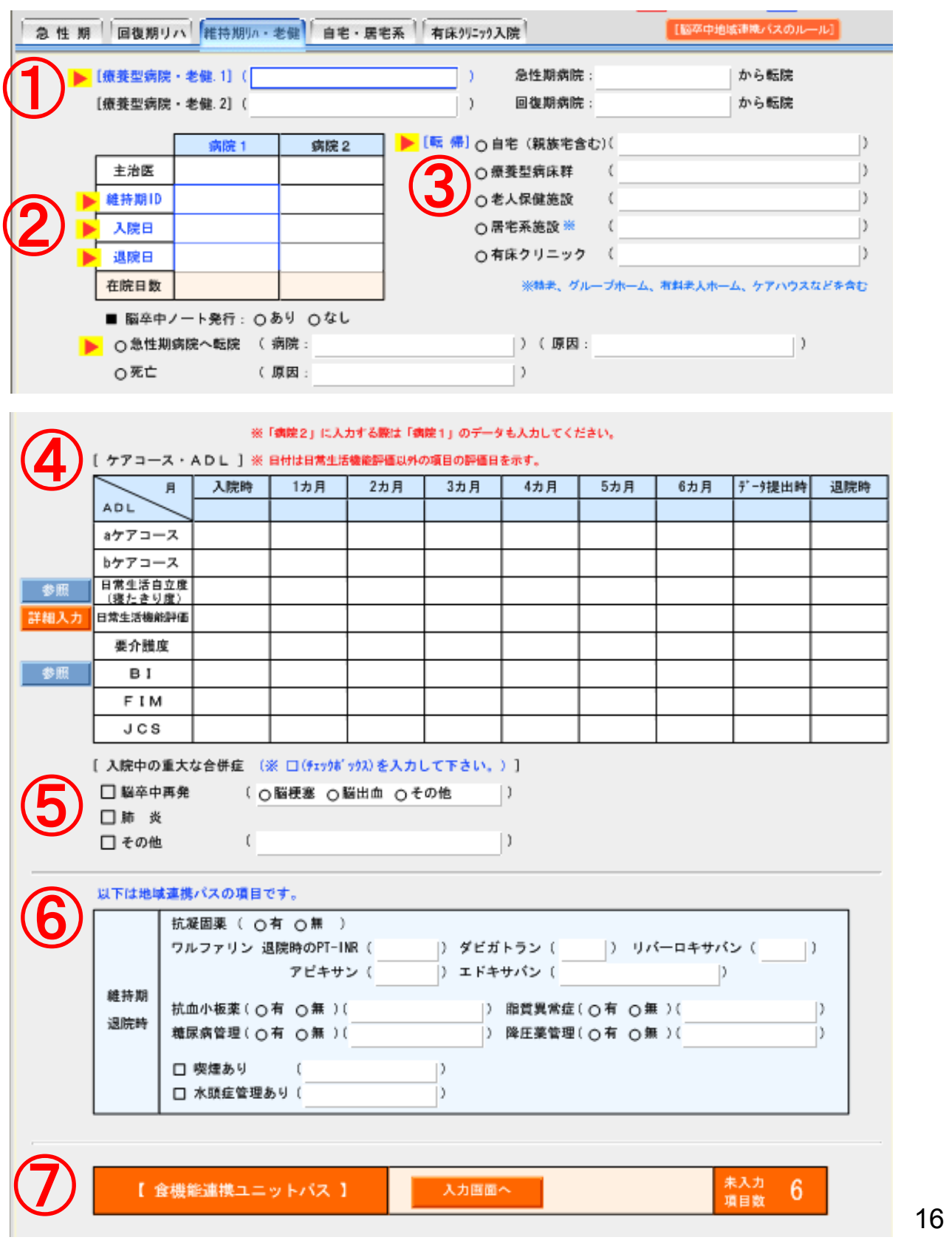

#### 維持期リハ・老健シートの入力

① 〔療養型病院・老健1〕に病院名または施設名、紹介先の 施設名の欄を入力してください。〔療養型病院・老健1〕から転 院を受けた〔療養型病院・老健2〕では受け取った前病院の のデータを入力した後に続けて入力してください。

②主治医、維持期ID、入院日、退院日、在院日数を入力して ください。

入院日、退院日はカレンダー入力できます。在院日数は自動 計算されます。

③該当する転帰先を入力してください。急性期病院への転院、 死亡退院の場合、内容を入力してください。

④ケアコース・ADL:入院から退院までa、b䛾ケアコース、BI、 FIM、日常生活機能評価、JCS評価日(カレンダー入力)を入 力してください。

入力方法は回復期と同様。12~14ページを参照。 日常生活自立度は17ページを参照。

⑤入院、入所中、重大な合併症が生じた場合、入力してくだ さい。

⑥地域連携パス(医療者用)に必要な項目をここで入力でき ます。

⑦食機能ユニット連携パスの入力画面を表示

注意:前画面の入力項目にカーソルがあると「別ウィンドウ で変更中のため、このウィンドウで変更不可」とのアラートが 出ることがあるので. はずしておくこと.

### (1)日常生活自立度は→の参照ボタンをクリックすると、下 表が表示されますので、参照して入力してください。

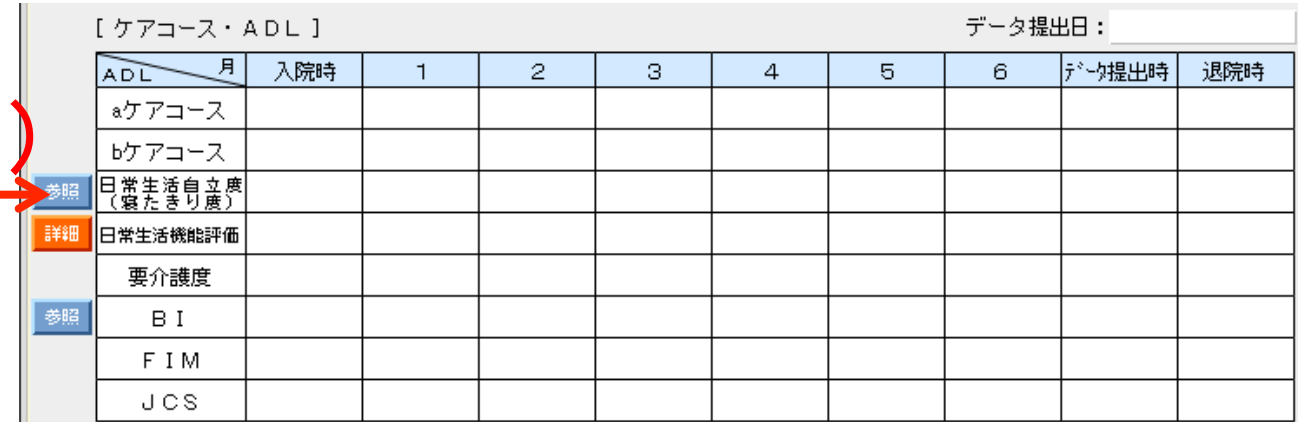

 $(1)$ 

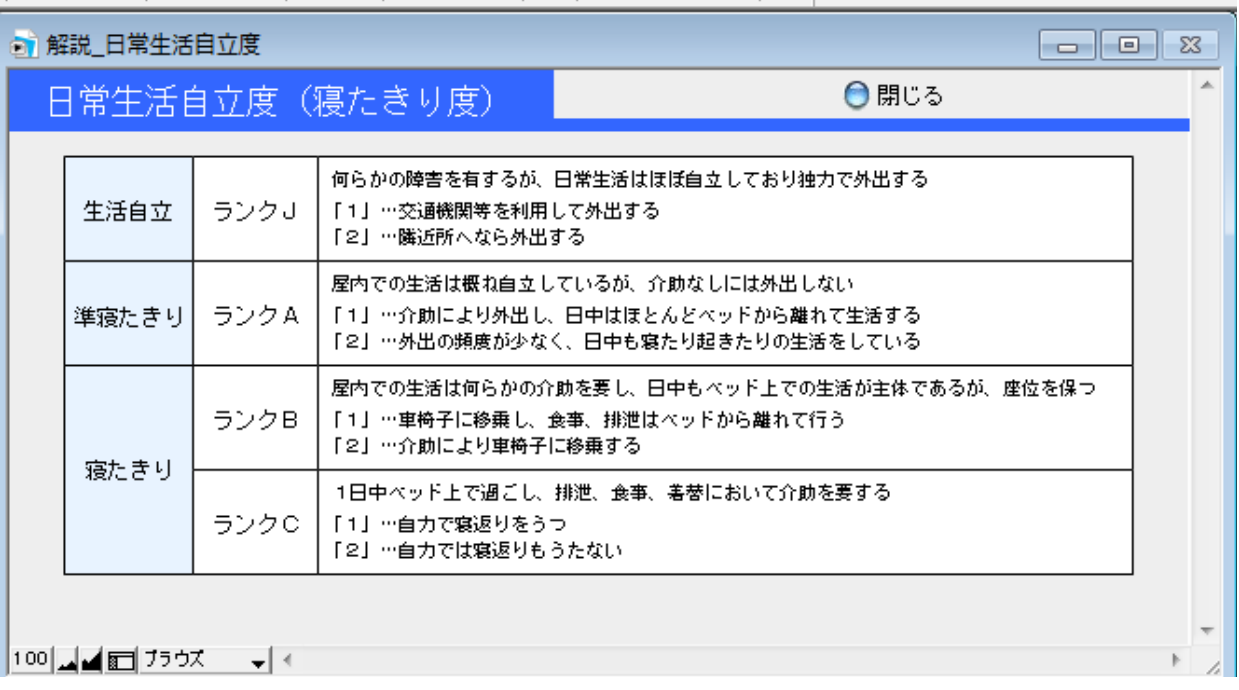

## ≪自宅・居宅系≫

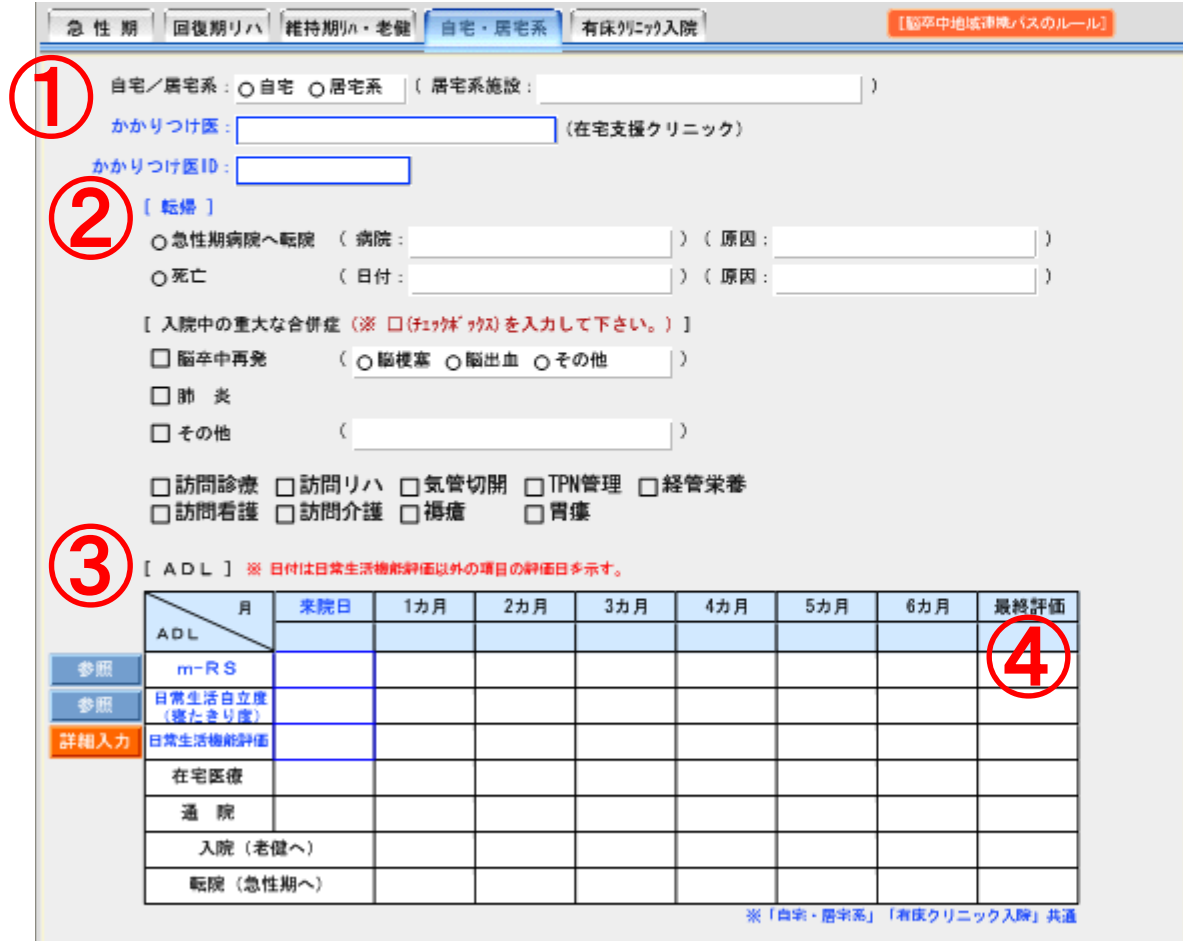

①自宅、居宅を選択し、居宅系施設であれば施設名も入力し てください。かかりつけ医、かかりつけ医IDも入力してくださ ②転帰先が急性期病院への転院のとき、転院先の病院名、 原因を含め入力してください。

死亡、また入院中の重大な合併症の場合はその内容も含め 入力をしてください。

③来院日より1カ月ごと䛾ADL、評価日(カレンダー入力)を 入力してください。mRS、日常生活機能評価の入力は7ペー ジを参照。日常生活自立度は維持期の17ページを参照。

≪有床クリニック入院≫ 

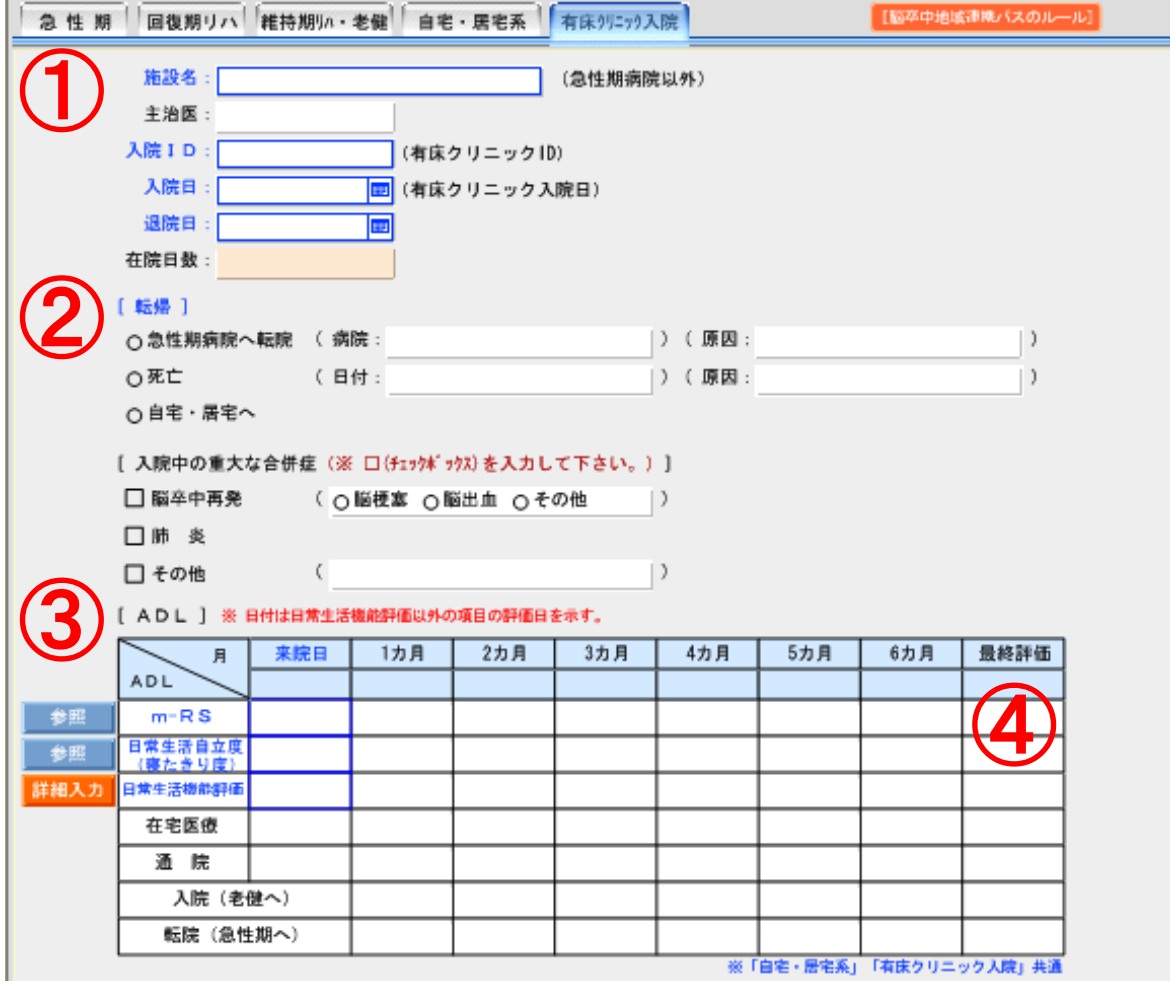

①病院名、主治医、入院IDを入力してください。 入院日、退院日を入力すると在院日数は自動計算されます。 ②③④の項目は【自宅、居宅系】の18ページと同様に入力し てください。

【オプションメニュー】

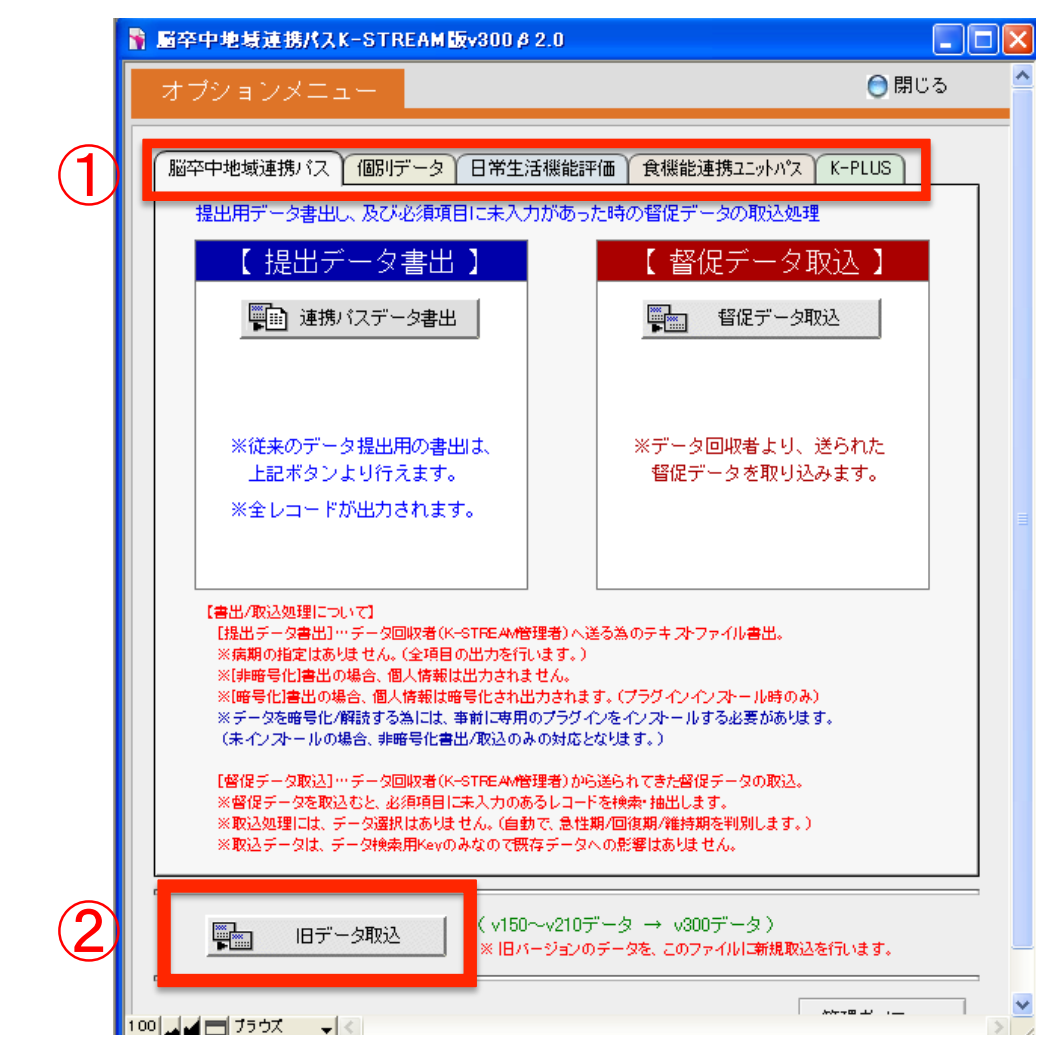

① メニュー画面から「オプション」を選択すると上画面が表示。 連携パスに関する各データの書出・取込ができます。

事務局への定期的データ提出の際は「脳卒中地域連携パス」の「提出 データ書出」ボタンで全項目のデータの書出処理を行う.

注意:「日常生活機能評価」,「食機能連携ユニットパス」,「K-PLUS」だけ のデータを書出・取込をするときはそれぞれのタグから表示される画面で 書出・取込を行う. 全項目書出をしないように.

② 旧バージョンのデータを新バージョンに取り込む

【シート・パス印刷】

基本ボタンのシート・パス印刷ボタンをクリックすると下の画 面が表示されます。データ入力後、必要なパス、シートを選 択して印刷して下さい。

印刷画面は次のページを参照してください。

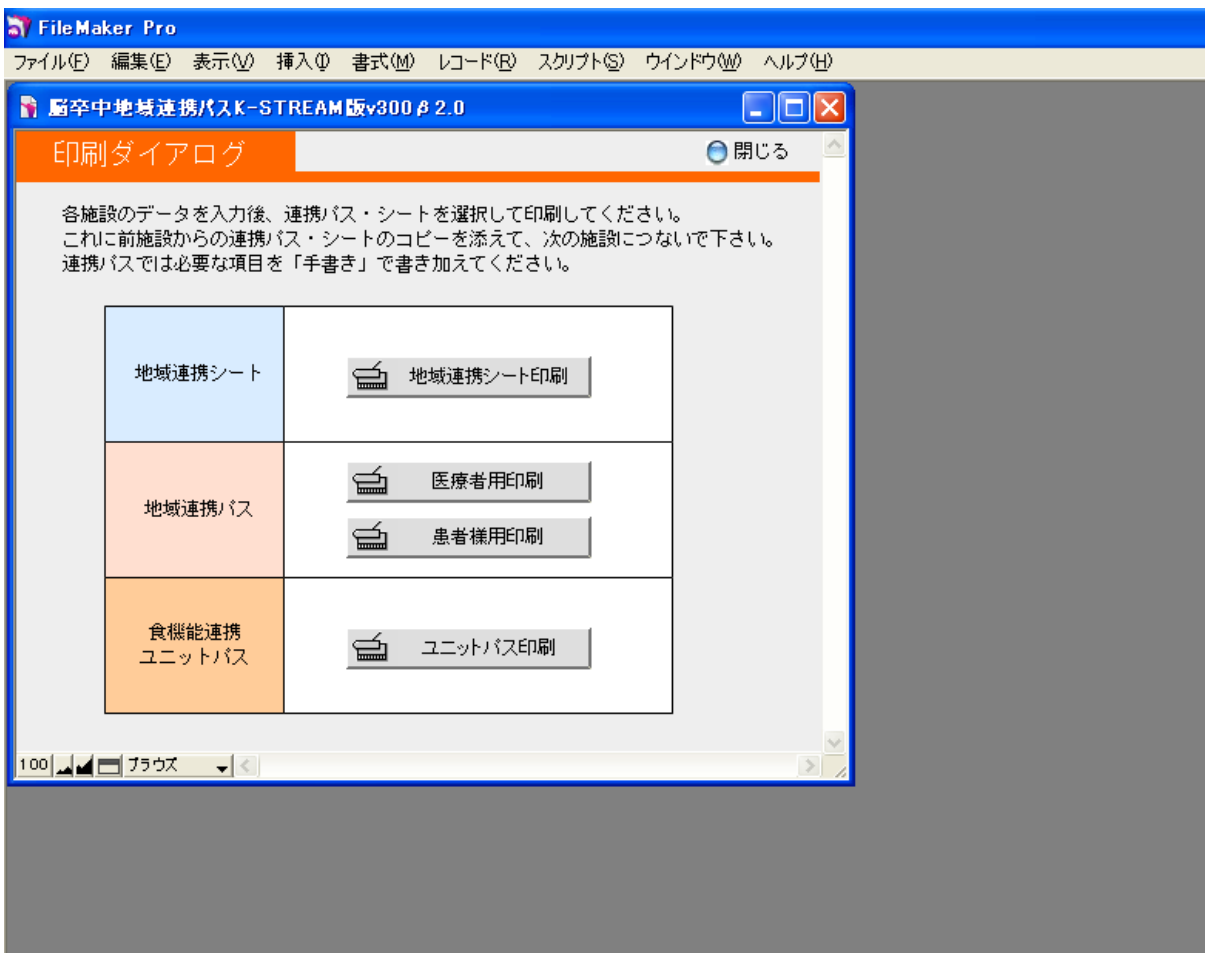

## 【シート・パス印刷】

### シート・パス印刷画面で、地域連携シートを選択すると下の 画面が表示されます。

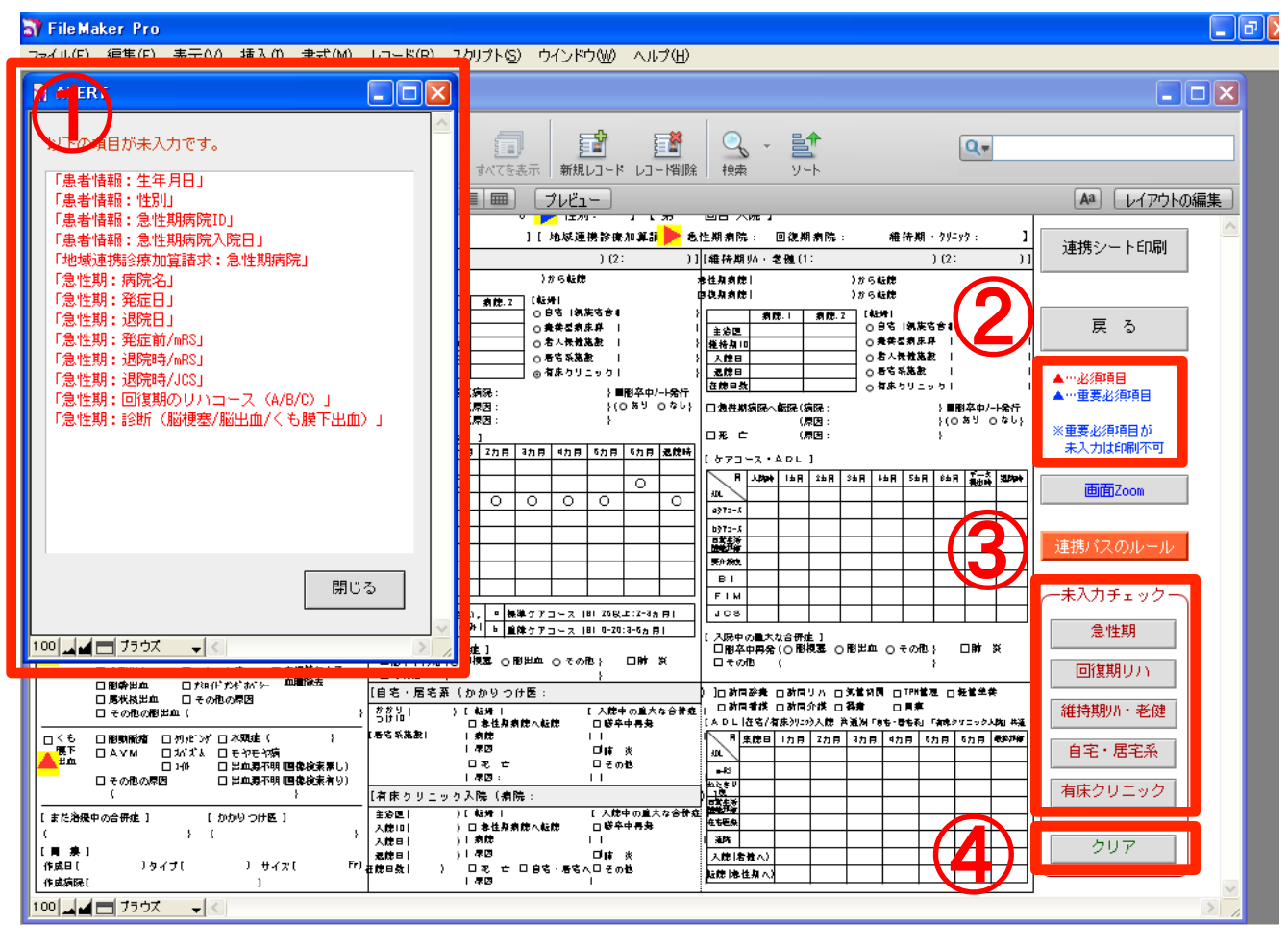

①各機関で䛾未入力項目が表示されます。 ②必須項目の説明です。シート内で必須項目が青、赤の△ で表示されます。未入力では印刷ができません。 301の未入力各ALERTが各機関のシートに切り替わります。 ④クリアボタンをクリックすると画面䛾ALERT、△表示を画面 から消すことができます。印刷前に使用して下さい。

## 【シート・パス印刷】

#### シート・パス印刷画面で、地域連携パスの医療者用印刷を選 択すると下の画面が表示されます。入力画面で入力した データが反映されます。

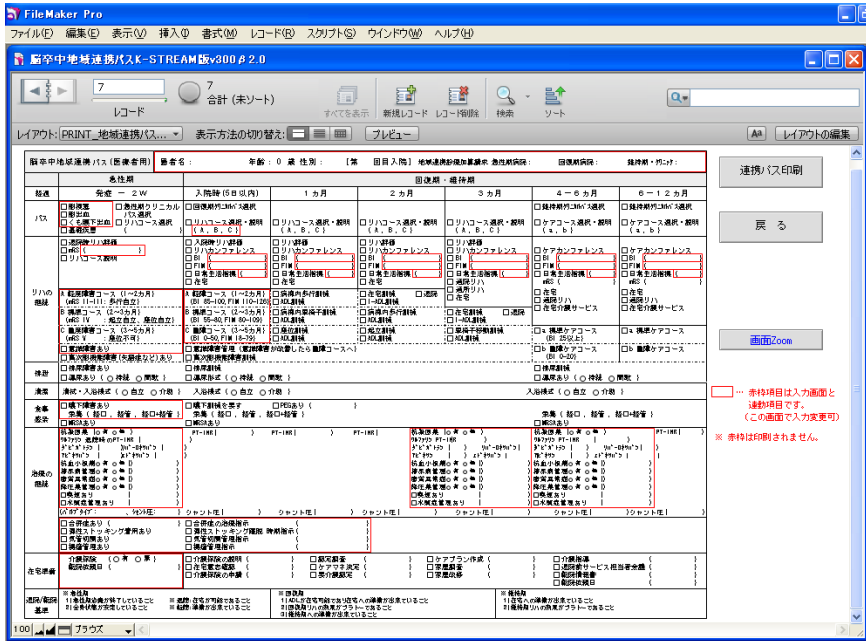

シート・パス印刷画面で、地域連携パスの患者様用印刷を選 択すると下の画面が表示されます。

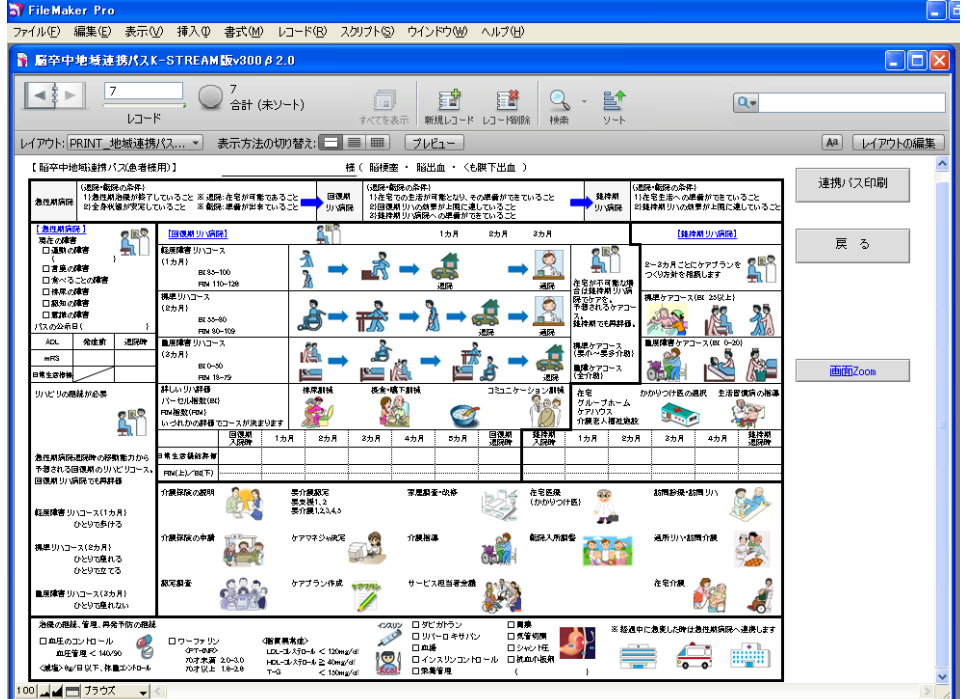

# ブランク表示機能

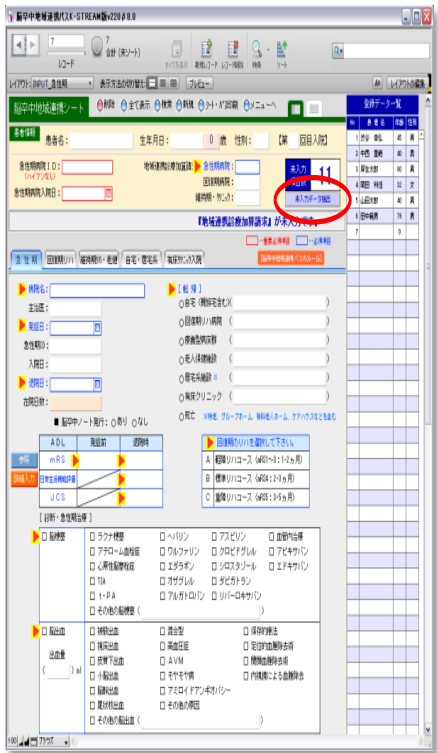

#### 【必須項目】

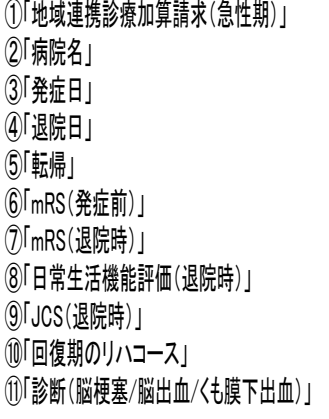

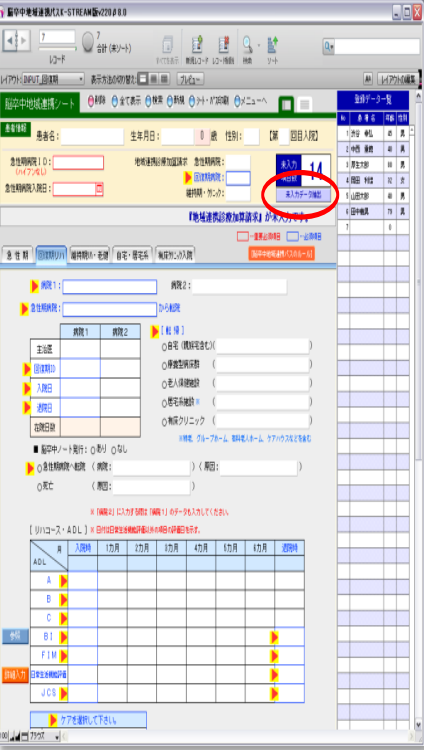

#### 【必須項目】 ①「地域連携診療加算請求(回復期)」 ②「病院1」 ③「急性期病院からの転院」 ④「回復期ID(病院1)」 ⑤「入院日(病院1) 」 ⑥「退院日(病院1) 」 ⑦「転帰」 ⑧「リハコース入院時(A/B/C)」 ⑨「BI(入院時)+ FIM(入院時) 」 ⑩「 BI(退院時) + FIM(退院時) 」 ⑪「日常生活機能評価(退院時) 」 ⑫「 JCS(入院時) 」 ⑬「 JCS(退院時) 」 ⑭「ケアコース(a/b)」

#### 【急性期】 【回復期リハ】 【維持期リハ・老健】

8

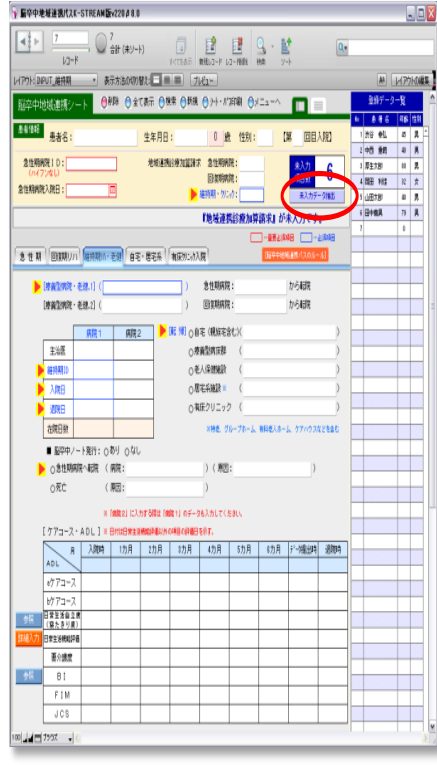

#### 【必須項目】

①「地域連携診療加算請求(維持期・クリニック)」 ②「療養型病院・老健.1」 ③「維持期ID」 ④「入院日」 ⑤「退院日」 ⑥「転帰」)」

# ブランクデータ入力督促機能

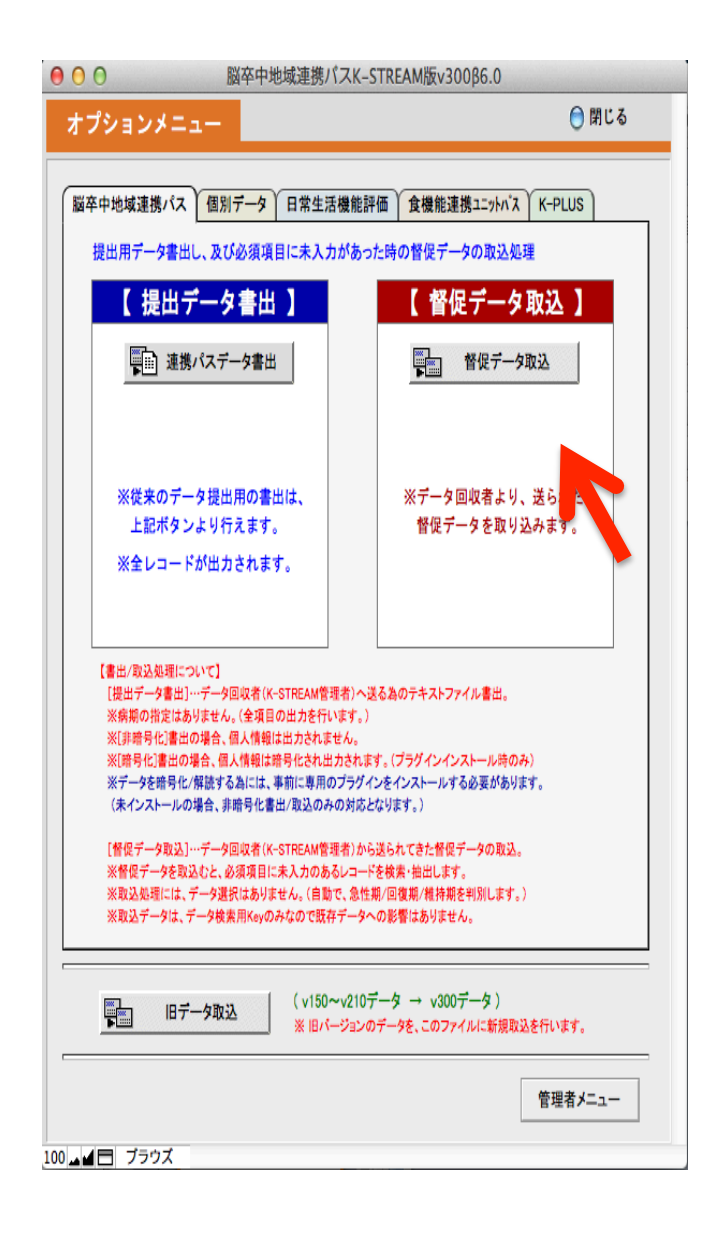

1.事務局より入力 施設に「督促データ」 をメールで 送付. ……例) ○ ○病院.tab 2. オプション→「脳 卒中地域連携パス」か ら「督促データ」を取 りこむ.

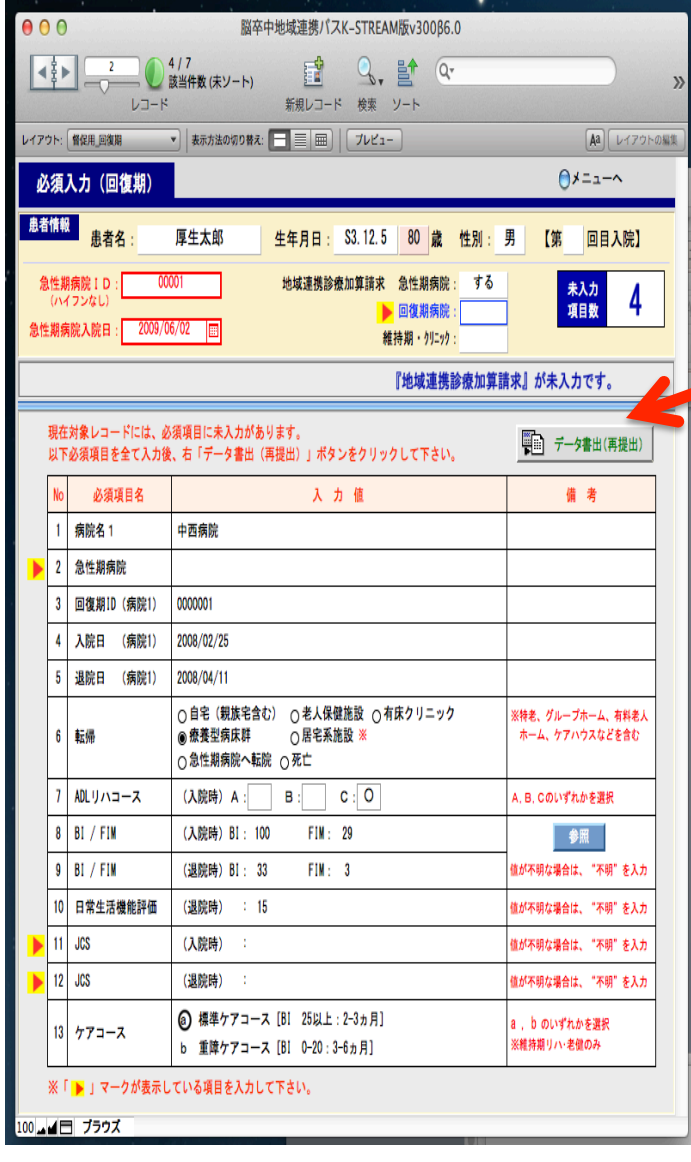

3.「催促データ入力画 面」が表示. 4.未入力項目を入力 5.再入力後再提 出データ作成 6.再送付

注意.再入力作業中断後, 再開するとき䛿再取込操 作が必要. 中断までに再入力したデ 一タは保存 される.

## 【病期別必須入力項目 】

【急性期】 

- ① 地域連携診療加算請求[急性期病院]
- ② 病院名
- ③ 発症日
- ④ 退院日
- ⑤ 転帰
- ⑥ mRS(発症前)
- ⑦ mRS(退院時)
- ⑧ 日常生活機能評価(退院時)
- ⑨ JCS(退院時)
- ⑩ 回復期のリハコース
- ⑪ 診断結果 [脳梗塞/脳出血/くも膜下出血]

【回復期リハ】 

- ① 地域連携診療加算請求[回復期病院]
- ② 病院1
- ③ 急性期病院から転院(急性期病院名)
- ④ 回復期ID(病院1)
- ⑤ 入院日 (病院1)
- ⑥ 退院日 (病院1)
- ⑦ 転帰(転帰orエンドポイント)
- ⑧ ADLコース[ A / B / C ]
- ⑨ BI (入院時)
- ⑩ BI (退院時)
- ⑪ FIM(入院時)
- ⑫ FIM(退院時)
- ⑬ JCS(入院時) ⑭ JCS(退院時)
- 
- 【維持期リハ・老健】
- ① 地域連携診療加算請求[維持期・クリニック]
- ② 療養型病院・老健1
- ③ 維持期ID(病院1)
- ④ 入院日 (病院1)
- ⑤ 退院日 (病院1)
- ⑥ 転帰(転帰orエンドポイント)

【自宅・居宅系】 

- ① かかりつけ医(在宅支援クリニック)
- ② かかりつけ医ID
- ③ 転帰(エンドポイント)
- ④ 来院日ADL [mRS/日常生活自立度/日常生活機能評価]

【有床クリニック入院】 

- ① 施設名 (急性期病院以外)
- ② 入院ID(有床クリニックID)
- ③ 入院日 (有床クリニック入院日)
- ④ 退院日
- ⑤ 転帰(転帰orエンドポイント)
- ⑥ 来院日ADL[mRS/日常生活自立度 /日常生活機能評価]